# **PC-Installation**

Auf Empfehlung des [HRZ](https://www.jade-hs.de/team-info/suche/?group=23) und der zustimmungspflichtigen Gremien [DSM](https://www.jade-hs.de/team-info/suche/?group=666), [ISM](https://www.jade-hs.de/team-info/suche/?group=674), [PR](https://www.jade-hs.de/team-info/suche/?group=248) & [SBV](https://www.jade-hs.de/team-info/suche/?group=306) wird im **dienstlichen Umfeld**

- die Nutzung von **Microsoft Windows in der Enterprise Version gefordert**, um einen zuverlässigen und weitgehend Datenschutz-konformen Betrieb zu gewährleisten.
- die Nutzung von **Microsoft Windows in der Professional Version geduldet**, solange die Übermittlung telemetrischer Daten an den Hersteller auf das Minimum eingestellt ist.
- die Nutzung von **Microsoft Windows in der Home Version untersagt**, da der Übermittlung telemetrischer Daten an den Hersteller nur in unzureichender Form widersprochen werden kann.

Verwenden Sie daher in der Regel

- für **stationäre Geräte**: Microsoft Windows 11 in der **Enterprise Version**
- für **mobile Geräte**: Microsoft Windows 11 in der **Professional Version**

Lesen Sie die Versionsunterschiede für [Microsoft Windows 11](https://www.microsoft.com/de-de/windows/business/compare-windows-11) und die [Datenschutzerklärung](https://privacy.microsoft.com/de-de/privacystatement/) nach.

## **Vorbereitungen**

#### **Backup**

Fertigen Sie ein Backup Ihrer Daten im laufenden Altsystem an, falls Sie bei der Installation von Microsoft Windows keine neue Hardware verwenden wollen. Speichern Sie dieses Backup auf einem **externen Datenträger**.

### **Produktkey**

Berechtigte finden im [PC-Verbundsystem](https://hrz-wiki.jade-hs.de/de/tp/pc-vs/start) unter X:\Downloads\Microsoft Campus\ die Produktkeys. Notieren Sie sich den für Ihre Windows Version entsprechenden Produktkey.

#### **Installationsmedien**

Berechtigte finden im [PC-Verbundsystem](https://hrz-wiki.jade-hs.de/de/tp/pc-vs/start) unter X:\Downloads\Microsoft Campus\Windows die Installationsmedien. Erzeugen Sie sich mit Hilfe dieser ISO-Datei und einer geeigneten Software (z.B. [Rufus\)](http://rufus.ie/de/) ein bootfähiges Installationsmedium. Verbinden Sie das Installationsmedium mit dem neu zu installierenden Gerät - es wird im nächsten Schritt bei der Einstellung des UEFI-BIOS bereits benötigt.

#### **UEFI-BIOS**

Vor der Installation des Betriebsystems sollten Sie das UEFI-BIOS auf einen aktuellen Stand bringen und es nach Anleitung einstellen. Die Installationsdateien und eine entsprechende Einstellanleitung finden Sie im [PC-Verbundsystem](https://hrz-wiki.jade-hs.de/de/tp/pc-vs/start) unter X:\HRZ-Support\Dell\BIOS.

- Formatieren Sie einen USB-Stick mit dem FAT-Dateisystem und kopieren Sie die ausführbare UEFI-BIOS Datei auf diesen Datenträger
- Verbinden Sie den USB-Stick mit dem Gerät
- Starten Sie das Gerät und drücken F12 (Preparing one-time boot menue)
- Im Menü wählen Sie unter OTHER OPTIONS den Punkt BIOS FLASH Update
- Klicken Sie auf "…" und wählen die ausführbare Datei aus
- Kontrollieren Sie die Angaben und klicken dann auf "Begin Flash Update"
- Am Ende des Vorgangs startet das Gerät neu
- Drücken Sie während des Neustarts die Taste F2 (Preparing to enter setup), um in die Einstellungen des UEFI-BIOS zu gelangen
- Führen Sie die Einstellungen nach Anleitung durch

Bitte notieren Sie sich während der Einstellungen bitte die 12-stellige MAC-Adresse des Netzwerkadapters - diese wird im nächsten Schritt zur Ermittlung des Hostnamens benötigt, Sie finden sie i.d.R. unter General > System Information: LOM MAC Adress.

#### **Hostname**

Im Vorfeld der Installation müssen Sie zunächst den Hostnamen ihres Gerätes feststellen, da dieser für die Installation benötigt wird. Dieser Vorgang ist unter [Clientintegration](https://hrz-wiki.jade-hs.de/de/tp/clientintegration/start) beschrieben.

## **Installation**

#### **Microsoft Windows 11**

Folgende Hinweise sollten Sie bei der Installation - am Beispiel von Microsoft Windows 11 Professional - beachten:

- Zu installierendes Betriebssystem: **Windows 11 Pro**
- Wählen Sie "**Benutzerdefinierte Installation**"
- Benennen wir ihr Gerät: Tragen sie hier den vorher ermittelten **Hostnamen** ein
- Wie möchten Sie dieses Gerät einrichten: **Für Arbeit oder Schule/Uni einrichten**
- Einrichtung Ihres Geschäfts-, Schul- oder Unikontos: Klicken Sie auf "**Anmeldeoptionen**" Wählen Sie "**Stattdessen der Domäne beitreten**"
- Von wem wird dieses Gerät genutzt werden: Im Eingabefeld "Geben Sie Ihren Namen ein" müssen Sie einen (lokalen) Benutzernamen vergeben:
	- Wenn das Gerät später in das [PC-Verbundsystem](https://hrz-wiki.jade-hs.de/de/tp/pc-vs/start) integriert werden soll (dies gilt i.d.R. für **stationäre Geräte**) verwenden Sie bitte hier **nicht (!) Ihren Benutzernamen an der Jade Hochschule** (sondern z.B. Ihren kleingeschriebenen Vornamen).
	- Wenn das Gerät später nicht in das PC-Verbundsystem integriert werden soll (dies gilt i.d.R. für **mobile Geräte**) verwenden Sie bitte hier **Ihren Benutzernamen an der Jade Hochschule**.
- Führen Sie folgende Einstellungen unter **Systemsteuerung / System** aus:
	- Domäne oder Arbeitsgruppe > Ändern… > **Arbeitsgruppe: HS-WOE**
	- **Productkey und Aktivierung > Ändern**: Geben Sie hier den Produktkey ein

## **Nacharbeiten**

- Installieren Sie bei Dell Computern die Anwendung ["Dell Command"](https://www.dell.com/support/home/de-de/drivers/DriversDetails?driverId=DT6YC)
- Installieren Sie eventuell fehlende **Gerätetreiber** nach.
- Installieren Sie einen geeigneten [Virenschutz](https://hrz-wiki.jade-hs.de/de/tp/virusprotection/start).
- Führen Sie das **Windows Update** aus und installieren Sie alle für das Betriebssystem verfügbaren Updates
- Wenn Ihr Gerät am [PC-Verbundsystem](https://hrz-wiki.jade-hs.de/de/tp/pc-vs/start) teilnehmen soll, wenden Sie sich an die [PC-Technik](https://hrz-wiki.jade-hs.de/de/tp/pc-t/start) des Hochschulrechenzentrums.

From: <https://hrz-wiki.jade-hs.de/> - **HRZ-Wiki**

Permanent link: **<https://hrz-wiki.jade-hs.de/de/tp/pc-t/pc-install>**

Last update: **2024/11/15 16:03**

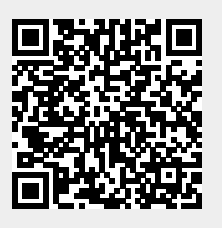